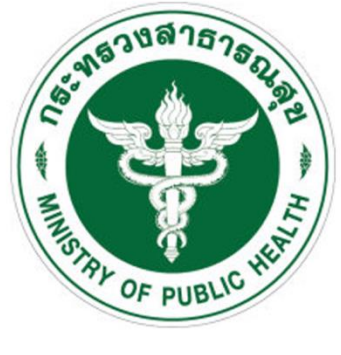

# คู่มือการใช้งานระบบ Medicalcheck

สำหรับผู้ใช้งาน (USER Manual)

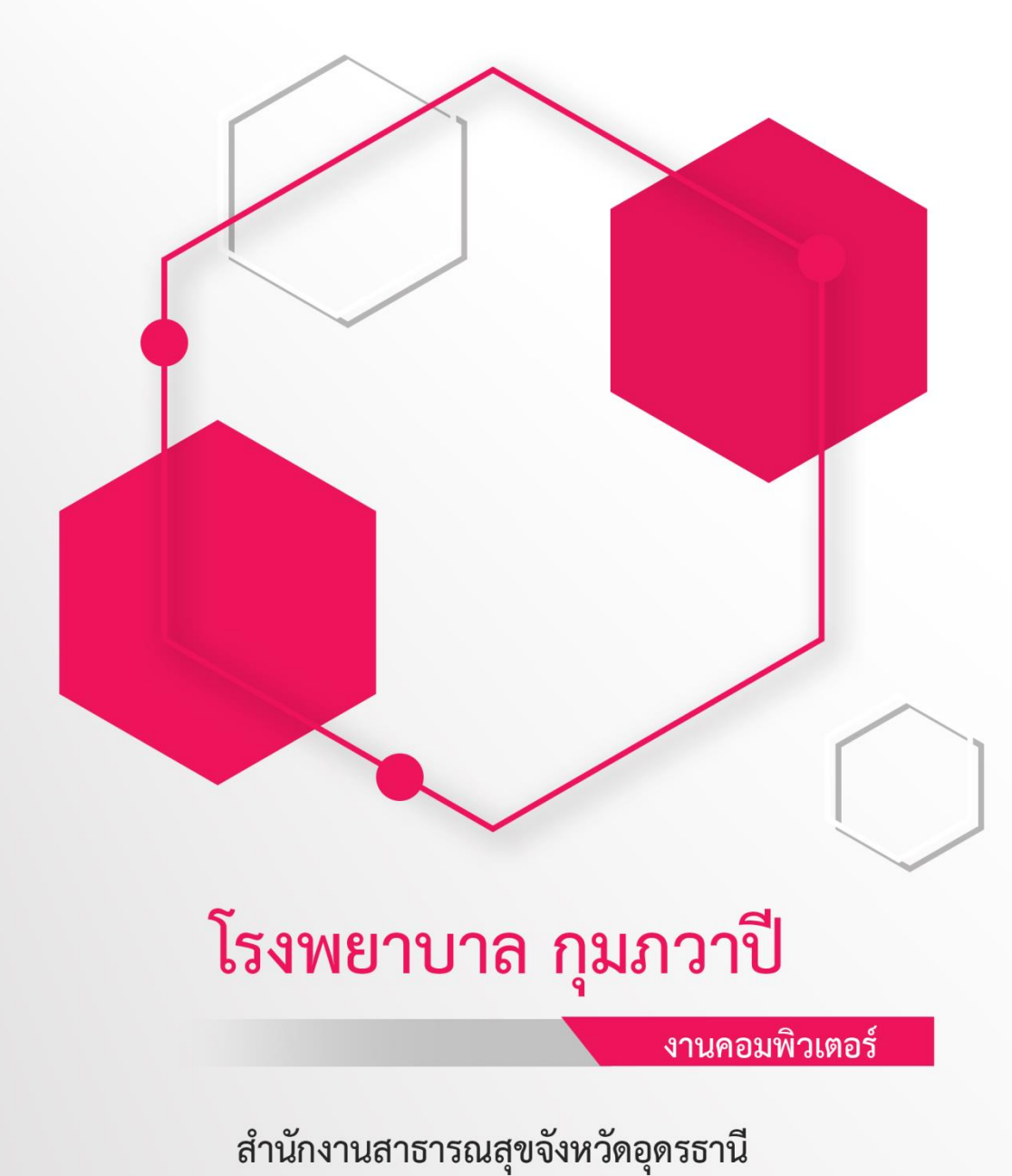

กระทรวงสาธารณสุข

### **สารบัญ**

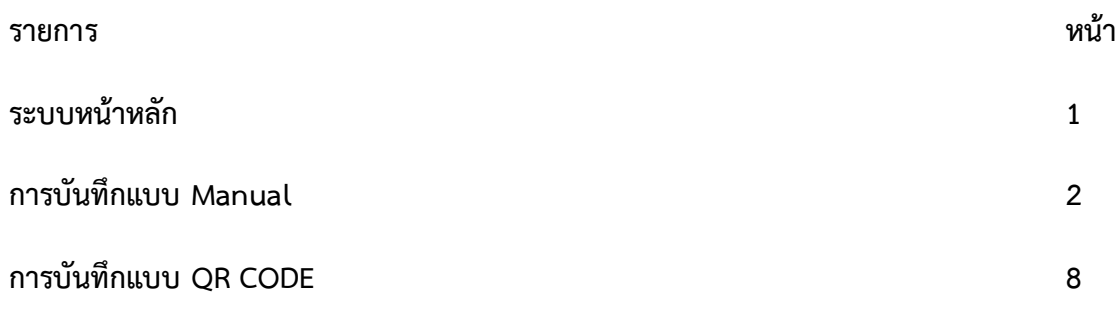

#### **1.หน้าหลัก**

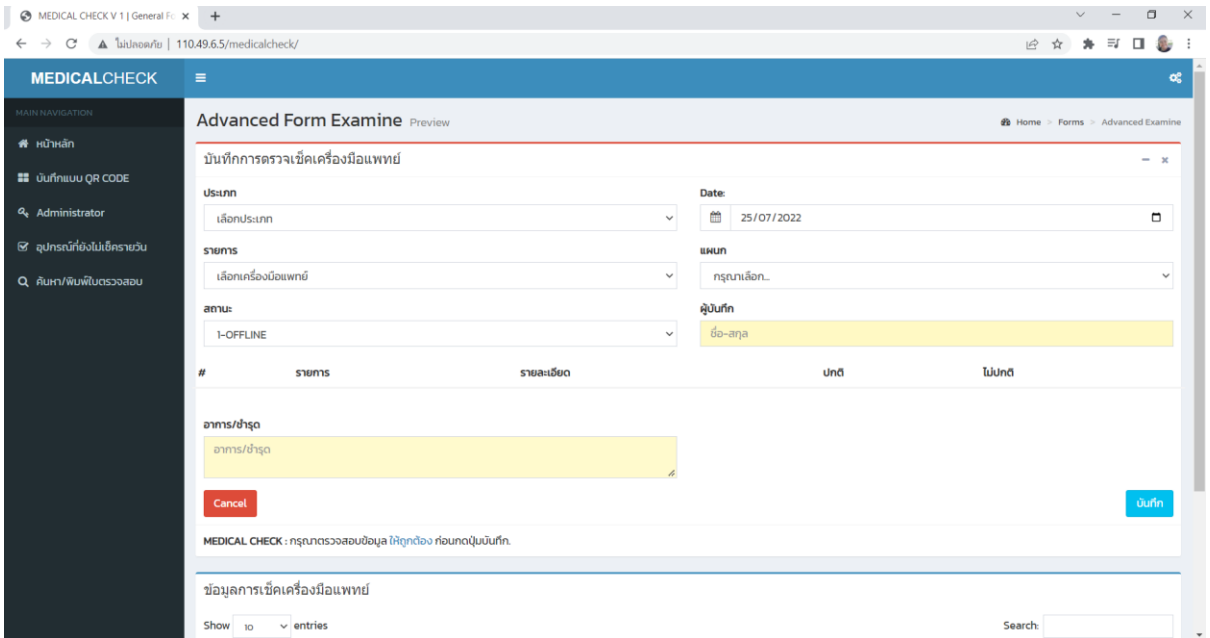

#### ภาพที่ 1.1 ภาพแสดงหน้าจอหลัก

#### อธิบายเมนูหลักดังนี้

- 1. เมนูหลัก : กรณีต้องการกลับหน้าหลักของโปรแกรม
- 2. บันทึกแบบ QR CODE : เป็นการบันทึกข้อมูล ในรูแบบ Mobile App บนโทรศัพท์มือถือ ทั้งใน ระบบ IOS และ Android
- 3. เมนู อุปกรณ์ที่ยังไม่เช็ครายวัน : เมนูสำหรับตรวจสอบว่าอุปกรณ์เครื่องมือแพทย์ที่มีความเสี่ยง สูงของแผนกใดยังไม่ได้ทำการตรวจเช็คเครื่องมือในวันดังกล่าว เมนูนี้จะแสดงข้อมูลรายวัน เท่านั้น
- 4. เมนู ค้นหา/พิมพ์ใบตรวจสอบ : สำหรับค้นหาอุปกรณ์เครื่องมือแพทย์ที่ได้ทำการตรวจสอบและ พิมพ์ใบตรวจสอบเครื่องมือแพทย์ของแต่ละเครื่อง

#### **2. การบันทึกข้อมูล**

การบันทึกข้อมูล สามารถท าได้ 2 แบบดังนี้

- 2.1. การบันทึกแบบ Manual
- 2.2. การบันทึกแบบ QR CODE

#### **2.1 การบันทึกแบบ Manual**

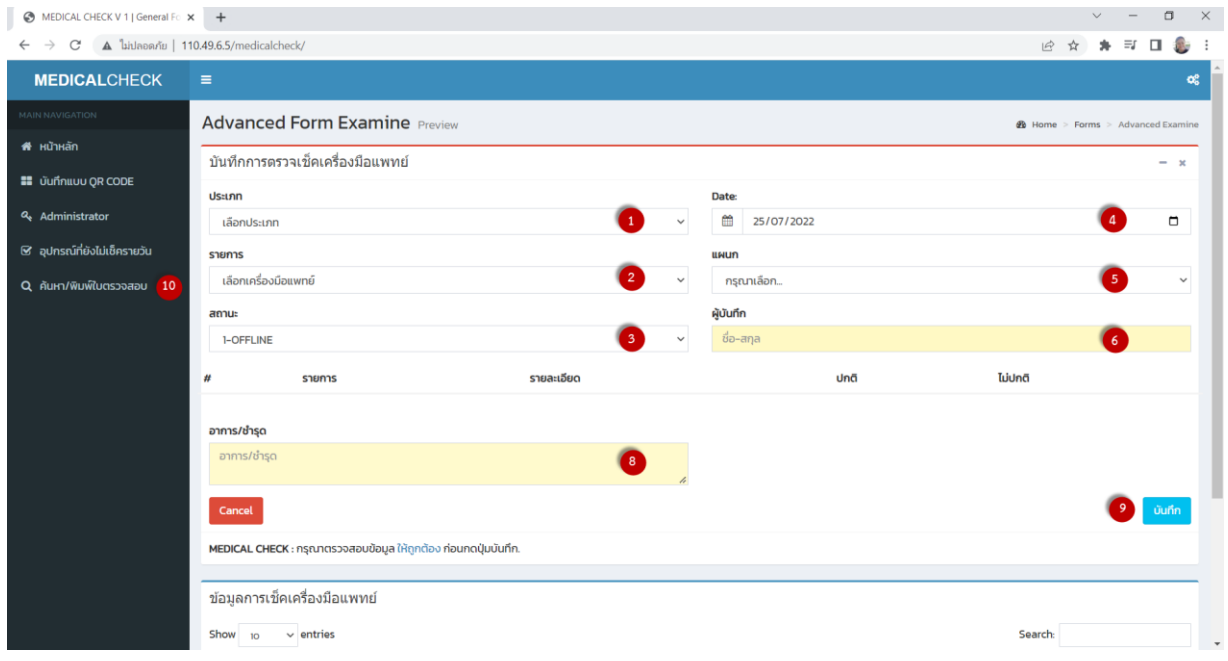

#### ภาพที่ 2.1.1 ภาพแสดงหน้าจอบันทึกข้อมูล

- 1. หมายเลข 1 เลือกประเภทเครื่องมือแพทย์ที่มีความเสียง ประกอบด้วย
	- 1. Ventilator
	- 2. Defibrillator
	- 3. Infusion pump
	- 4. Syring pump
	- 5. EKG
	- 6. เครื่องวัดความดันโลหิตอัตโนมัติ
	- 7. Pulse Oximeter
	- 8. เครื่องชั่งน้ำหนักแบบดิจิตอล
	- 9. Suction
	- 10. เครื่องไตเทียม
	- 11. High Flow

เมื่อทำการเลือกประเภทของเครื่องมือแพทย์แล้วก็จะปรากฏแถบหัวข้อแบบตรวจสอบ แต่ละประเภทแบบ ตรวจสอบจะมีความแตกต่างกัน

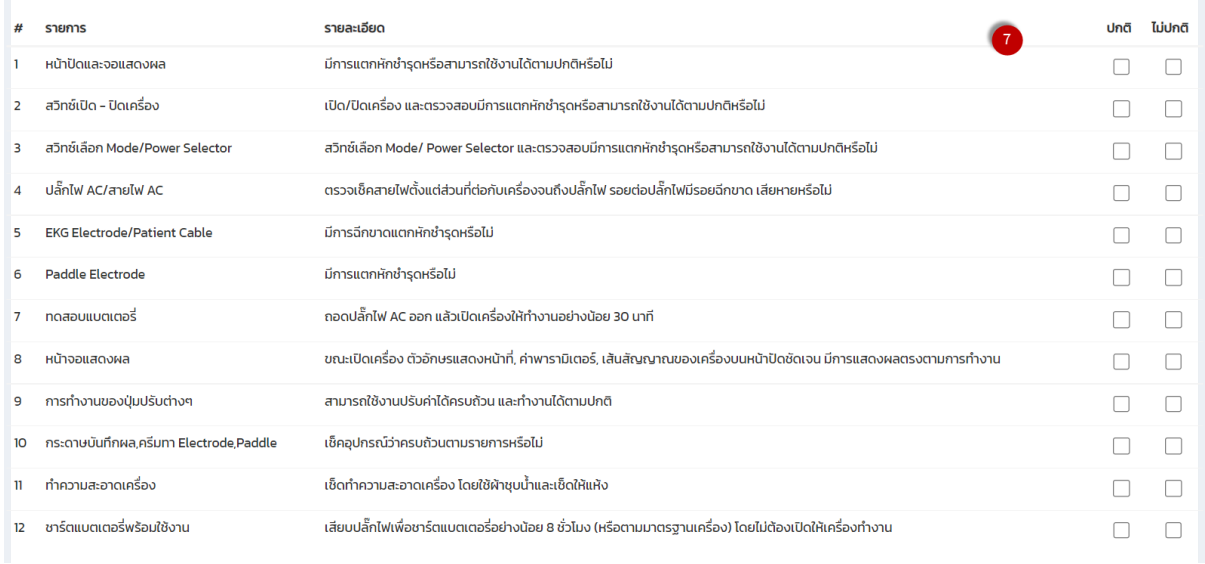

ภาพที่ 2.1.2 ภาพแสดงรายการตรวจเช็คเครื่องมือแพทย์

- 2. หมายเลข 2 เลือกอุปกรณ์เครื่องมือแพทย์ ตามโค้ดของเครื่องมือแพทย์นั้นๆ
- 3. หมายเลข 3 เลือกสถานะของเครื่องมือแพทย์ชนิดนั้นๆว่าขณะที่ทำการตรวจสอบเครื่องมือแพทย์นั้น มีการใช้งานอยู่ หรือไม่ได้ใช้งาน
	- OFFLINE หมายถึง ขณะที่ทำการตรวจเช็คเครื่องมือนั้นไม่มีการใช้งานอยู่
	- ONLINE หมายถึง ขณะที่ทำการตรวจเช็คเครื่องมือนั้นมีการใช้งานอยู่
- ่ 4. หมายเลข 4 เลือกวันที่ ทำการตรวจเช็คเครื่องมือแพทย์
- 5. หมายเลข 5 เลือกแผนก หน่วยงาน ที่ทำการตรวจเช็ค
- 6. หมายเลข 6 ใส่ชื่อผู้ทำการตรวจเช็คเครื่องมือแพทย์
- 7. หมายเลข 7 ท าการตรวจเช็คเครื่องมือแพทย์ตามรายการแบบตรวจสอบเครื่องมือแพทย์
- 8. หมายเลข 8 หากทำการตรวจสอบเครื่องมือแพทย์แล้วพบว่ามีข้อไม่ปกติให้ทำการใส่อาการ ตำแหน่ง ที่ชำรุด
- 9. หมายเลข 9 บันทึกข้อมูล เมื่อตรวจสอบข้อมูลเรียบร้อยแล้ว

#### 10. เลือกเมนู ค้นหา/พิมพ์ใบตรวจสอบ

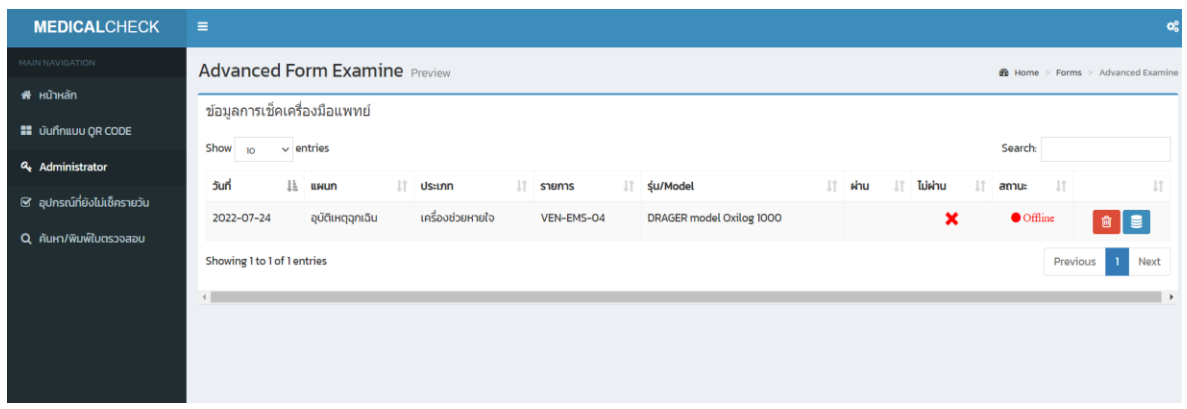

#### ภาพที่ 2.1.3 ภาพแสดงรายการตรวจเช็คเครื่องมือแพทย์

เลือก เพื่อดูรายละเอียดของใบตรวจสอบเครื่องมือแพทย์

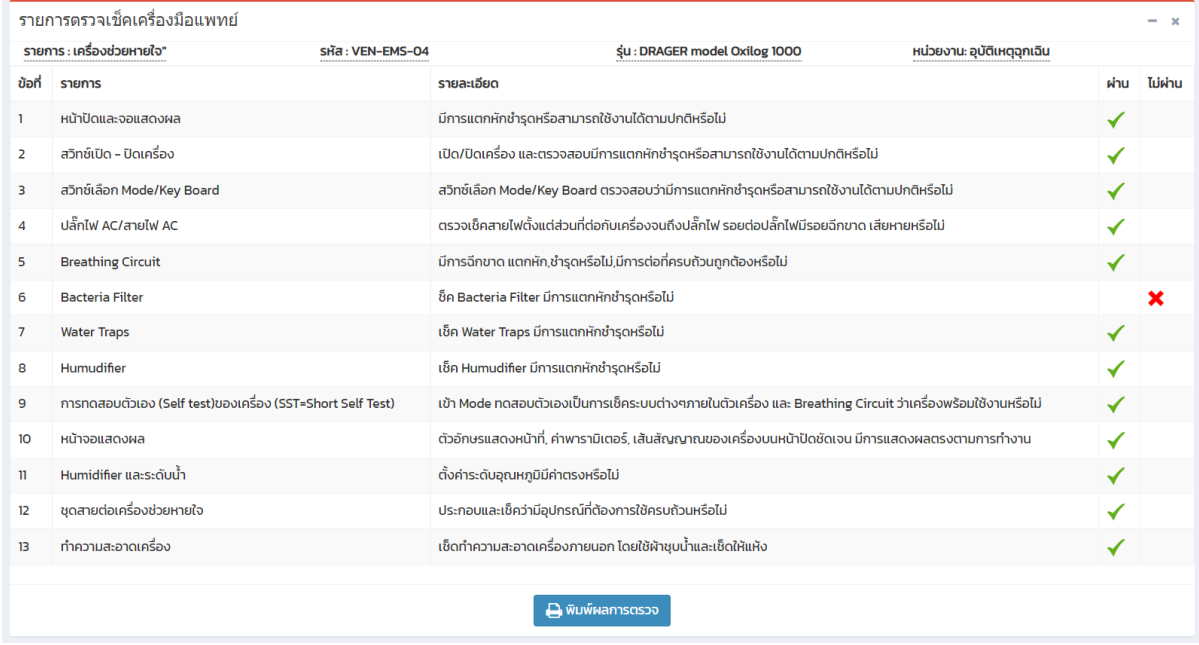

## ภาพที่ 2.1.4 ภาพแสดงรายการตรวจเช็คเครื่องมือแพทย์

กดปุ่ม **โปรแกรมจะทำการพรีวิวพิมพ์ใบตรวจสอบเครื่องมือแพทย์ เตรียมพร้อม** 

ส าหรับพิมพ์

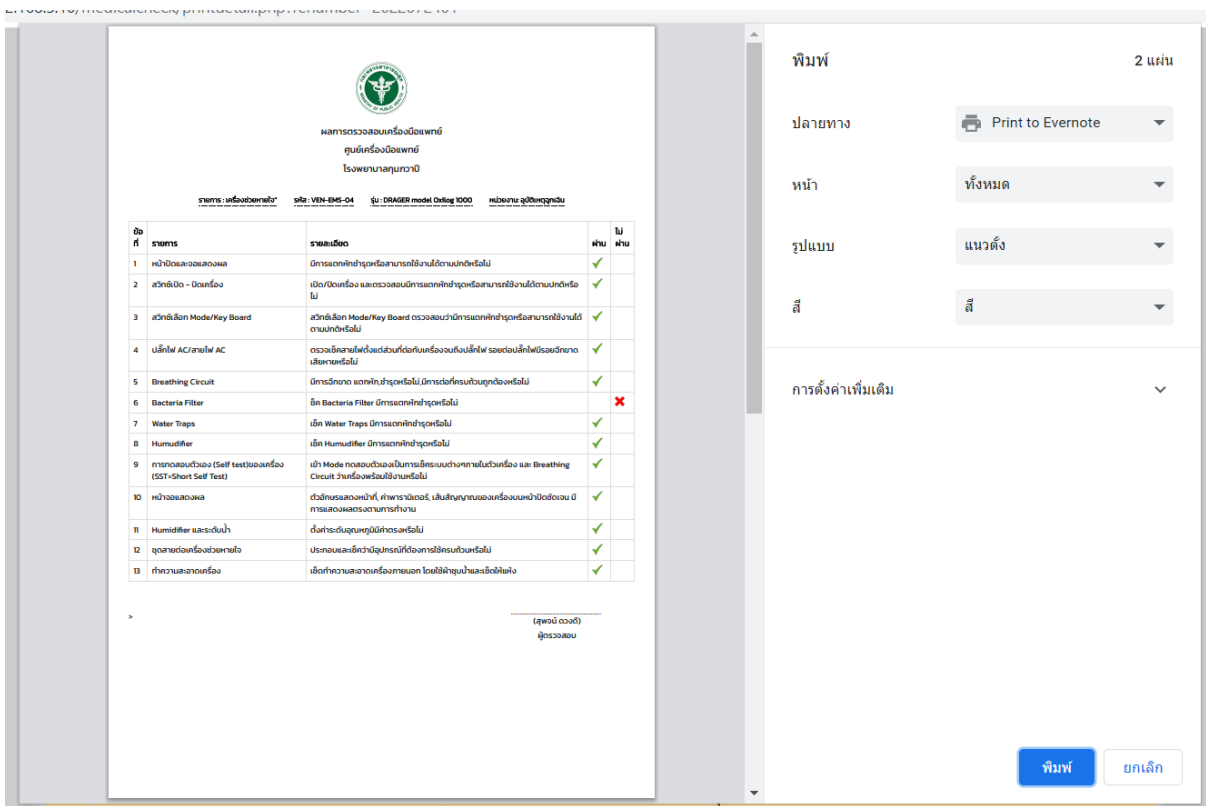

ภาพที่ 2.1.5 ภาพแสดงรายการตรวจเช็คเครื่องมือแพทย์

ึกดปุ่ม <mark>พิมพ์</mark> เพื่อทำการพิมพ์ใบตรวจสอบเครื่องมือแพทย์

#### **2.2. การบันทึกแบบ QR CODE**

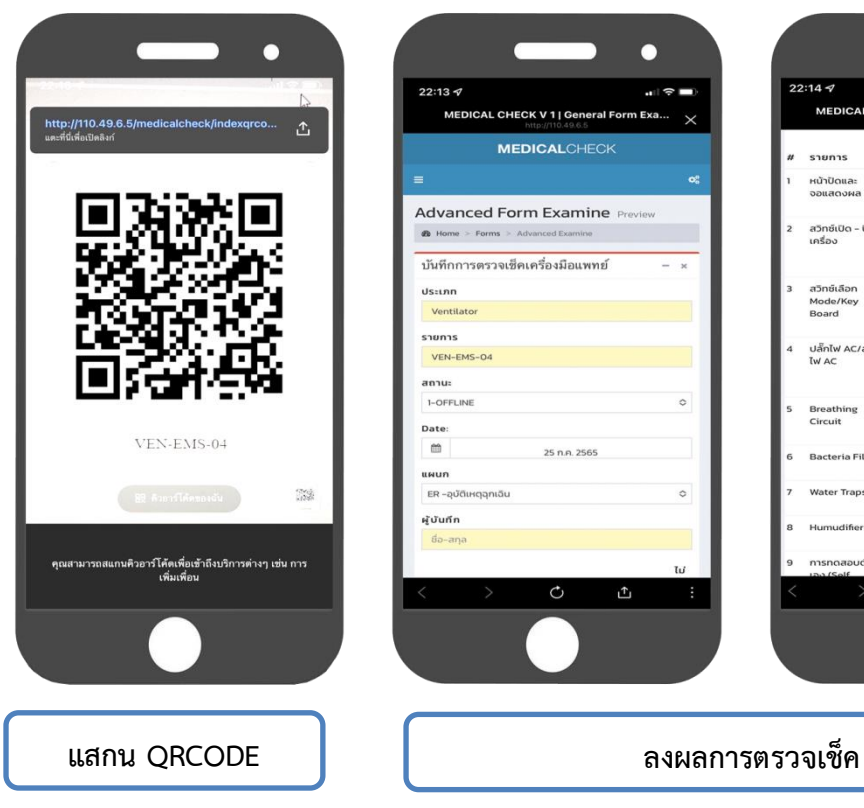

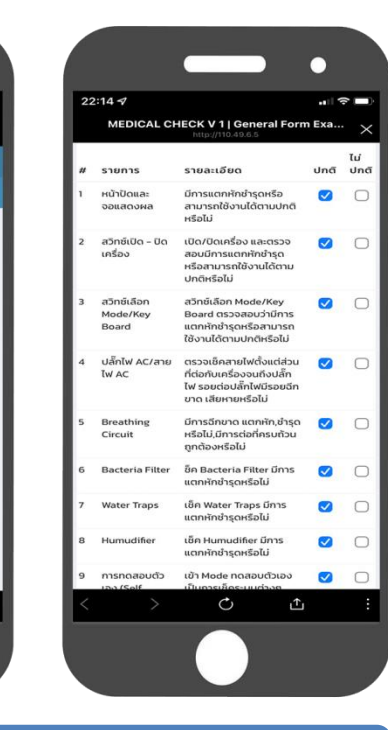

#### $\bullet$ г  $\frac{1}{2}$  $22:147$  $22:147$ **STER MEDICAL CHECK V1| General Formation** Water Traps เช็ค Water Traps มีการ<br>แตกหักชำรุดหรือไม่  $\bullet$  0  $\circ$ Humudifier เช็ค Humudifier มีการ<br>แตกหักชำรุดหรือไม่ Advanced Form Examine เข้า Mode ทดสอบตัวเอง<br>เป็นการเช็คระบบต่างๆ<br>ภายในตัวเครื่อง และ<br>Breathing Circuit ว่า<br>เครื่องพร้อมใช้งานหรือไม่  $\bullet$  0 การทดสอบตัว<br>เอง (Self<br>test)ของเครื่อง<br>(SST=Short<br>Self Test) me - Forms > Advanced Exan บันทึกการตรวจเช็คเครื่องมือแพทย์ เครองพรอมเขงานทรอเม<br>ตัวอักษรแสดงหน้าที่, ค่า<br>พารามิเตอร์, เส้นสัญญาณ<br>ข้องเครื่องบนหน้าปัด<br>ตัดมการทำงาน  $\circ$ หน้าจอแล  $\left(\mathbf{\nabla}\right)$  $\circ$ บันทึกข้อมูลเรียบร้อย !! Humidifie<br>ระดับน้ำ  $\hfill\ensuremath{\mathrel{\mathop{\mathcal{O}}}}$  $\bullet$ ชุดสายต่อ<br>เครื่องช่วย<br>หายใจ อุปกรณ์ที่ต้<br>ถ้วนหรือไม่  $\bullet$  0 13 ทำความสะอาด<br>เครื่อง เช็ดทำควาเ ครื่อง<br>เบน้ำ m 25 n.e. 2565 อาการ/ชำรุด ស្វ័បក Cancel **MEDICAL CHECK : กรุณาตร:**<br>MEDICAL CHECK : กรุณาตร:<br>ปุ่มบันทึก. อง ก่อนกด  $\triangle$ **บันทึกการตรวจเช็ค**